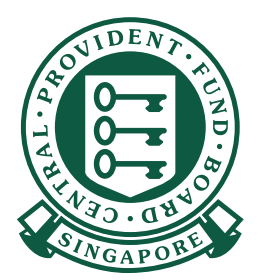

THE EZPay Mobile<br>செயலியின்மூலம் மத்திய<br>சேம நிதிச் சந்தாக்களைச்<br>செலுத்துவது எப்படி

 $\begin{array}{ccccccccccccccccc} \bullet & \bullet & \bullet & \bullet & \bullet & \bullet \end{array}$ , **. . . . . .** 

**A A A A** 

 $\bullet$   $\bullet$   $\bullet$  $\bullet$   $\bullet$   $\bullet$  CPF. PAY

**XXXXXXXXX-PTE-01** 

 $FEB2023$ 81234567A STAFF A

 $s / 624.00$  $s / 2400.00$  $s|_{0.00}$ COAC  $\begin{array}{|c|c|} \hline s & 0.50 \end{array}$ Existing aymm/yyy

CSN

Contributions For

 $\bullet\hspace{0.4mm}\bullet\hspace{0.4mm}\bullet\hspace{0.4mm}\bullet\hspace{0.4mm}\bullet\hspace{0.4mm}$ 

 $\bullet$   $\bullet$   $\bullet$ 

 $\bullet\quad \bullet$  $\overline{\phantom{a}}$ 

மசேநி CPF EZPay மொபைலைப் பயன்படுத்தி மத்திய சேம நிதிச் சந்தாக்களைச் செலுத்துங்கள்

1. முதலில், CPF EZPay Mobile செயலியை<br>Apple App Store அல்லது Google Play Store ரில் 16:08 or 51 0  $45.484%$ Q CPF EZPay Mobile **Q** Cancel இருந்து பதிவிறக்கம் செய்யுங்கள். CPF EZPay Mobile **CPF**<br> **Utilities Install App Store**  $\alpha$ Ô  $\mathcal{P}$  $\mathcal{L}$ ė Arriada  $\overline{\mathbf{s}}_0$ <sup>ස</sup>ියා<br>Google Play

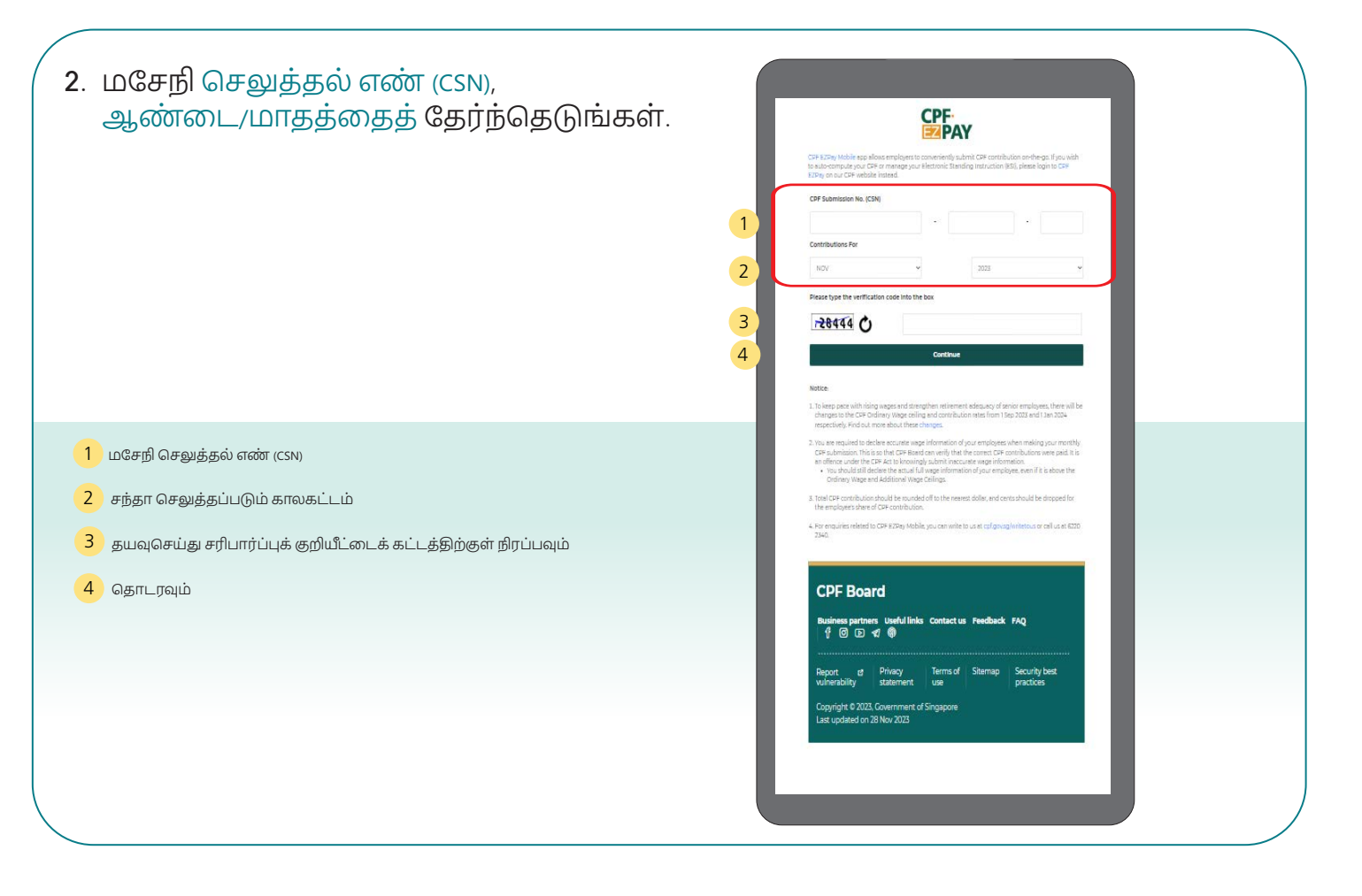

மசேநி CPF EZPay மொபைலைப் பயன்படுத்தி மத்திய —<br>சேம நிதிச் சந்தாக்களைச் செலுத்துங்கள்

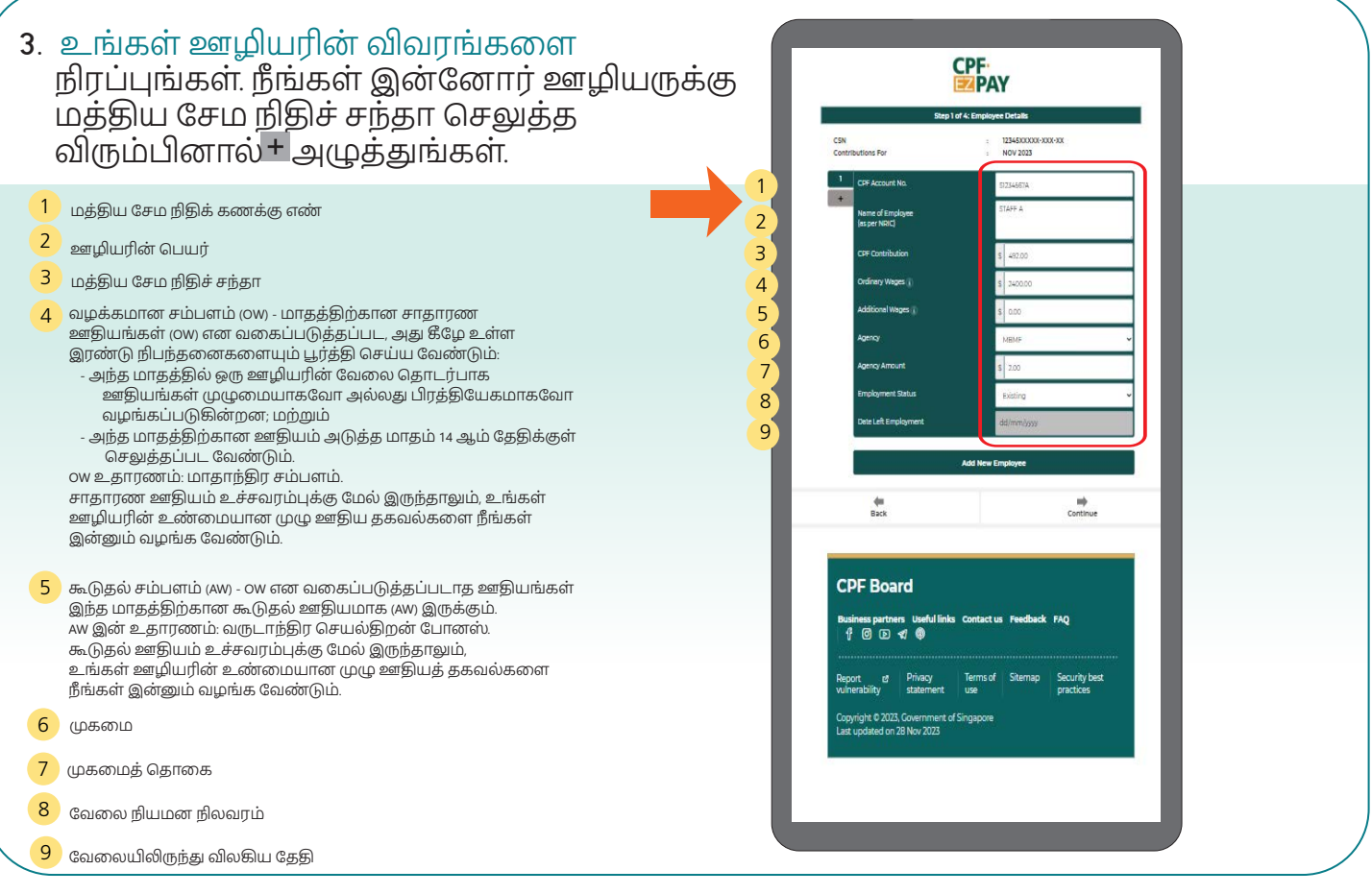

4. உங்கள் ஊழியரின் விவரங்களைச்<br>சரிபாருங்கள்.

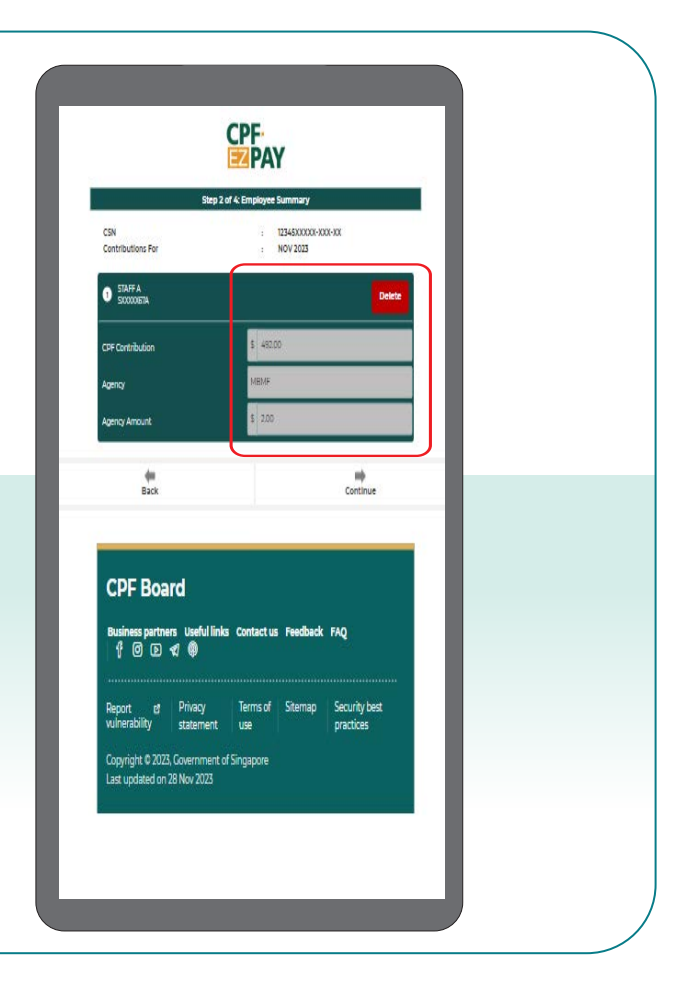

மசேநி CPF EZPay மொபைலைப் பயன்படுத்தி மத்திய சேம நிதிச் சந்தாக்களைச் செலுத்துங்கள்

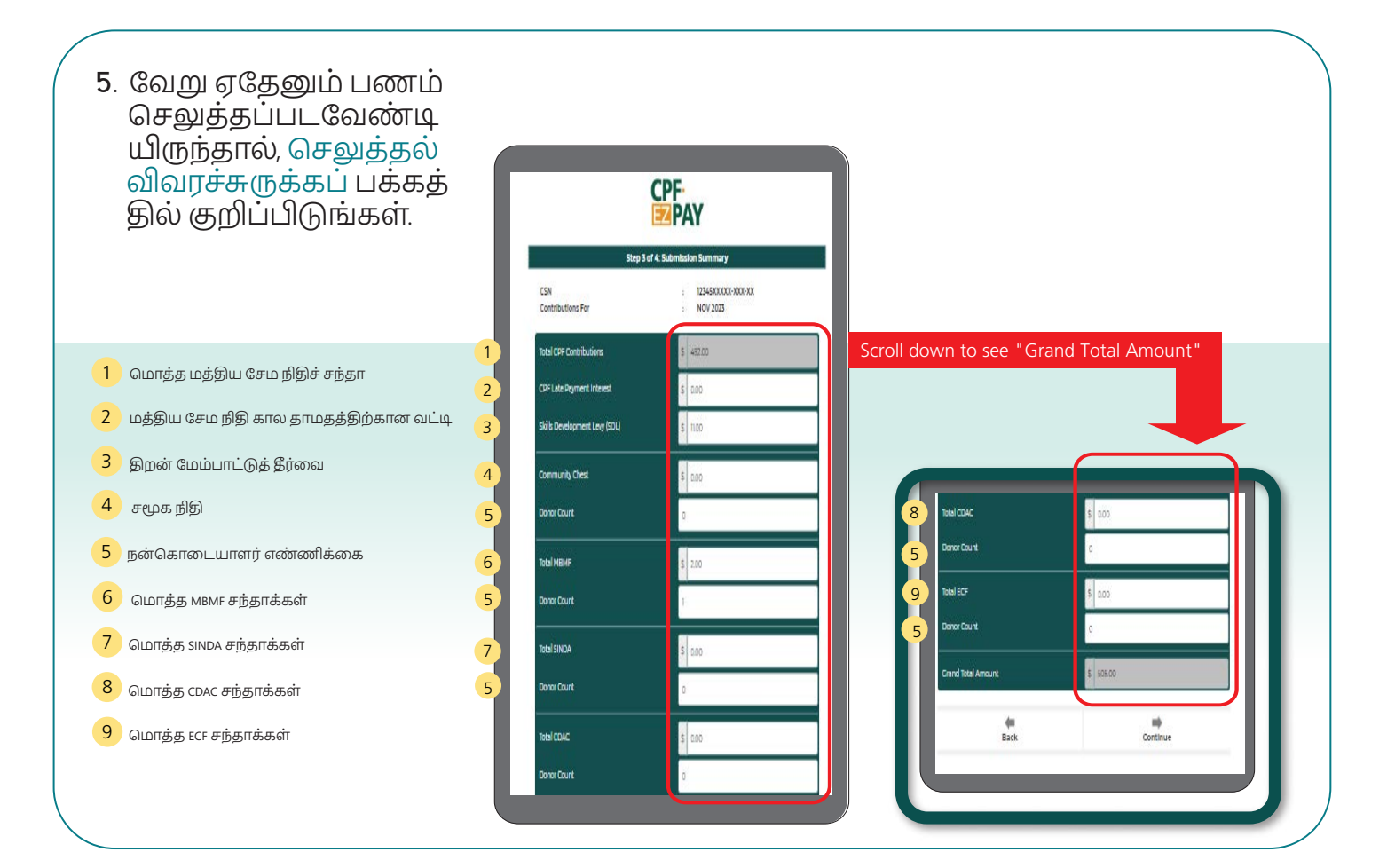

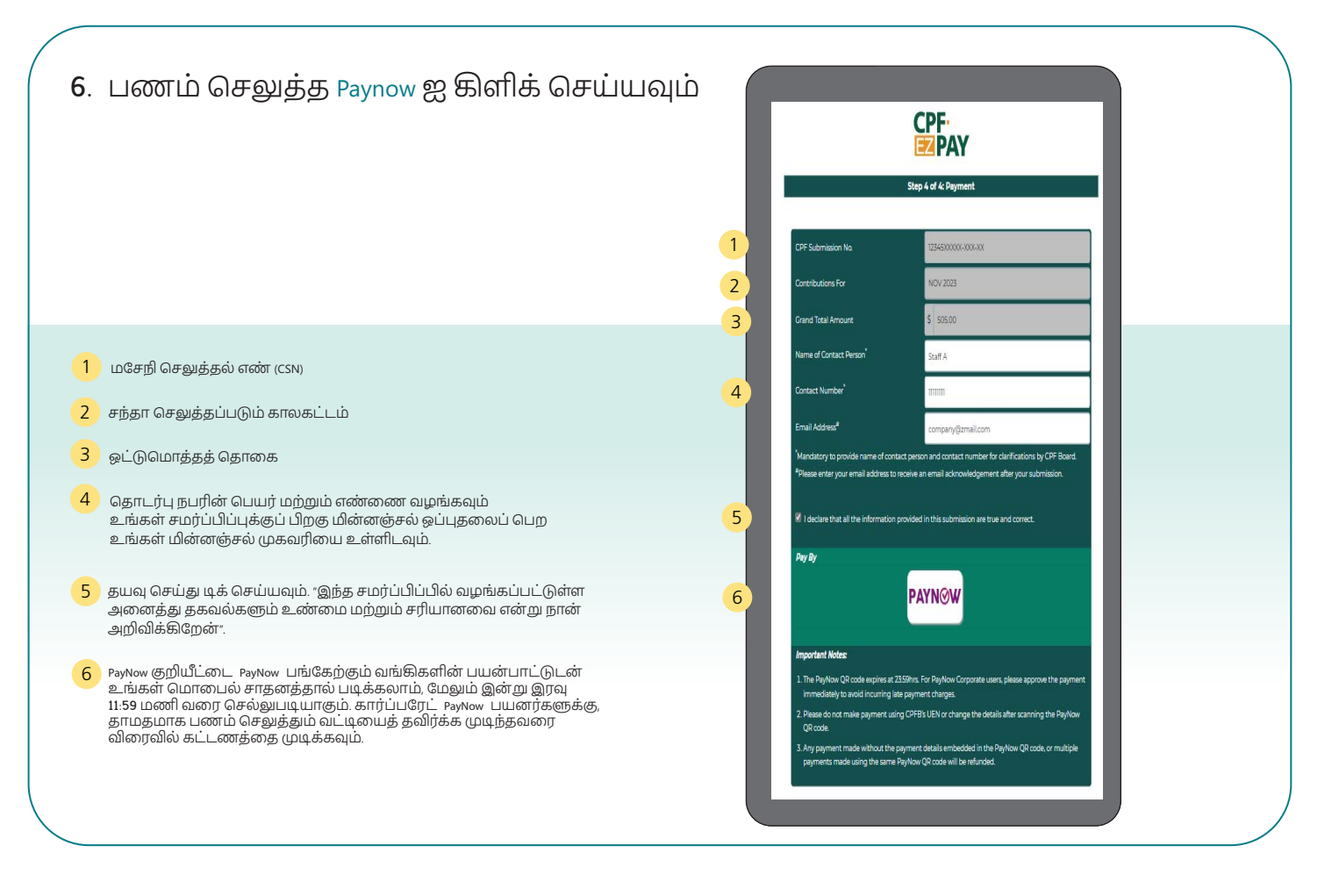

மசேநி CPF EZPay மொபைலைப் பயன்படுத்தி மத்திய சேம நிதிச் சந்தாக்களைச் செலுத்துங்கள்

7. PayNow QR குறியீட்டை சொடுக்கி அதை சேமிக்க அல்லது இந்த பக்கத்தின் ஸ்கிரீன்ஷாட்டை எடுக்கவும், பின்னர் PayNow QR குறியீட்டை உங்கள் வங்கியின் பயன்பாட்டைப் பயன்படுத்தி PayNow குறியீட்டை ஏற்றவும் மற்றும் சமர்ப்பிப்பை முடிக்கவும்.

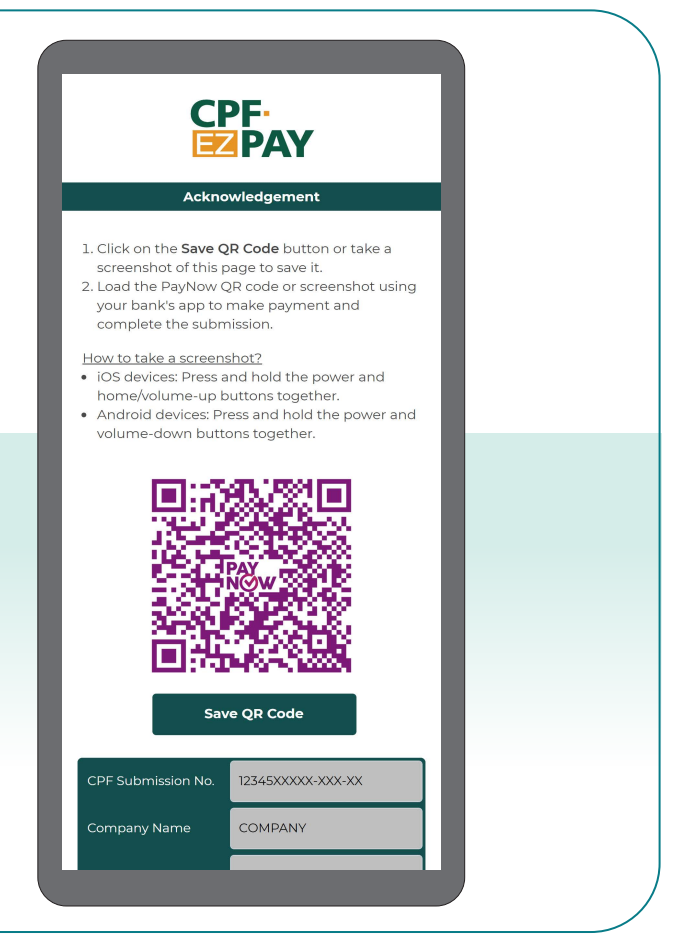

8. பணம் செலுத்தும் பக்கத்தில் உங்களது மின்னஞ்சல் முகவரியை நீங்கள் தெரிவித்திருந்தால், மத்திய சேம நிதிக் கழகத்திடம் சமர்ப்பித்தவுடன், பெற்றுக்கொண்டதற்கான ஒப்புதலை மின்னஞ்சலில் பெறுவீர்கள்.

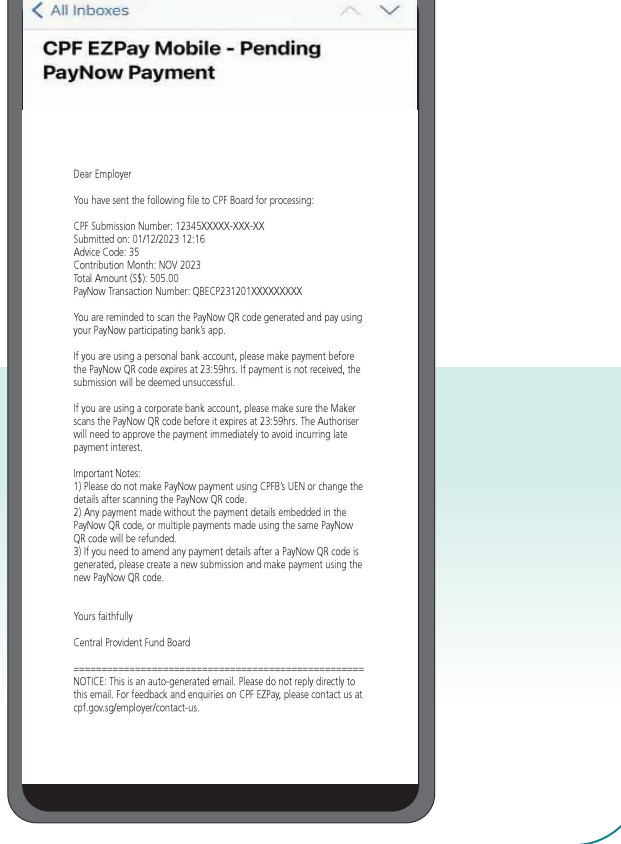